# Установка и конфигурирование СКЗИ «КриптоПро CSP»

НПО «Криста» 2011

## **Содержание**

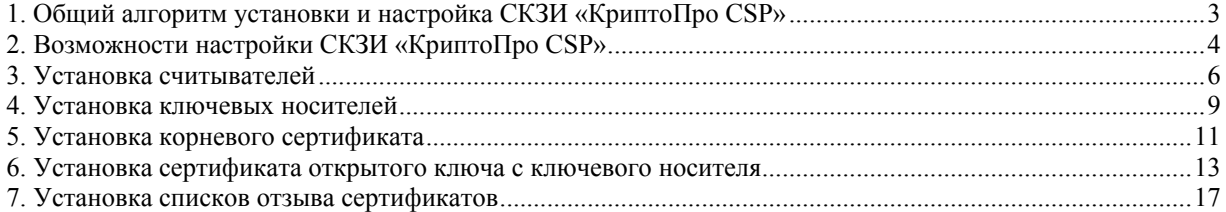

## <span id="page-2-0"></span>**1. Общий алгоритм установки и настройка СКЗИ «КриптоПро CSP»**

Перед установкой модулей подсистемы криптографии АС «Бюджет» и АС «УРМ» необходимо на всех рабочих станциях ФО, ГРБС, РБС, ПБС, ТПФО где предполагается подписание и проверка ЭЦП, установить СКЗИ «КриптоПро CSP» согласно перечню:

- На сервер обмена данными:
	- Установка программного обеспечения СКЗИ «КриптоПро CSP» (без ключевого носителя, т.е. без драйверов eToken<sup>[1](#page-2-1)</sup>);
	- Установка корневого сертификата;
	- Установка списка отозванных сертификатов (CRL);
- На клиентах АС «УРМ»:
	- Установка программного обеспечения СКЗИ «КриптоПро CSP» с драйверами eToken;
	- Установка корневого сертификата;
	- Установка сертификата открытого ключа с ключевого носителя eToken;
	- Установка списка отозванных сертификатов (CRL);
- В ФО на станциях клиентов АС «Бюджет» для наложения ЭЦП на отправляемые документы, прикрепленные файлы, пакеты:
	- Установка программного обеспечения СКЗИ «КриптоПро CSP» с драйверами eToken;
	- Установка корневого сертификата;
	- Установка сертификата открытого ключа с ключевого носителя eToken;
	- Установка списка отозванных сертификатов (CRL).
- В ФО на станциях клиентов АС «Бюджет» для проверки ЭЦП на получаемых документах, пакетах, прикрепленных файлах:
	- Установка программного обеспечения СКЗИ «КриптоПро CSP» без драйверов eToken;
	- Установка корневого сертификата;

 $\overline{a}$ 

Установка списка отозванных сертификатов (CRL).

<span id="page-2-1"></span> $1 B$  данном руководстве в качестве примера приводится описание использования ключевого носителя eToken.

#### <span id="page-3-0"></span>Таким образом:

- На станциях клиентов АС «Бюджет» и АС «УРМ», на которых происходит наложение ЭЦП и отправка документов, пакетов, прикрепленных файлов, устанавливается:
	- СКЗИ «КриптоПро CSP» с драйверами eToken,
	- Носитель eToken;
	- корневой сертификат;
	- личный сертификат с носителя eToken;
	- список отозванных сертификатов (CRL).
- На станциях клиентов АС «Бюджет» и АС «УРМ», на которых происходит получение и проверка корректности ЭЦП документов, пакетов, прикрепленных файлов, устанавливается:
	- СКЗИ «КриптоПро CSP» без драйверов eToken;
	- корневой сертификат;
	- список отозванных сертификатов (CRL).

Установка СКЗИ «КриптоПро CSP» производится пользователем, имеющим права администратора. При этом ключевой носитель eToken не должен быть подключен к станции. После завершения установки требуется перезагрузить компьютер.

Настройка СКЗИ «[КриптоПро](http://gw.krista.ru/~bdocs/technology/Crypto/SKZI/CryptoPRO CSP/index.htm) CSP» осуществляется в окне настроек «[Свойства](http://gw.krista.ru/~bdocs/technology/Crypto/SKZI/CryptoPRO CSP/index.htm): [КриптоПро](http://gw.krista.ru/~bdocs/technology/Crypto/SKZI/CryptoPRO CSP/index.htm) CSP», которое вызывается запуском значка <sup>■■</sup> КриптоПро CSP, появившемся после установки программы на панели управления компьютером (**Пуск\Настройка\Панель управления**).

## **2. Возможности настройки СКЗИ «КриптоПро CSP»**

#### **Закладка «Сервис»**

На закладке Сервис окна настроек «Свойства: КриптоПро CSP» (рисунок 1) существует возможность следующих настроек:

- скопировать/удалить закрытый ключ, находящийся в существующем контейнере (в группе настроек Контейнеры закрытого ключа кнопки **Скопировать контейнер…** и **Удалить контейнер…**, функциональность которых соответствует названию);
- просмотреть и установить сертификаты, находящиеся в существующем контейнере закрытого ключа на носителе (в группе настроек Сертификаты в контейнере закрытого ключа кнопка **Просмотреть сертификаты в контейнере…**);
- связать существующий сертификат из файла с существующем контейнером закрытого ключа на носителе (в группе настроек Личный сертификат кнопка **Установить личный сертификат…**). Подробнее о порядке установки сертификата читайте в пункте 6 «Установка сертификата открытого ключа с ключевого носителя»;
- изменить/очистить пароль (Пин-код) доступа к носителям закрытых ключей (в группе настроек Пароли на носителях закрытых ключей кнопки **Изменить пароль** и **Удалить запомненные пароли**, функциональность которых соответствует названию).

*Рисунок 1 – Закладка «Сервис» окна настроек «Свойства: КриптоПро CSP»* 

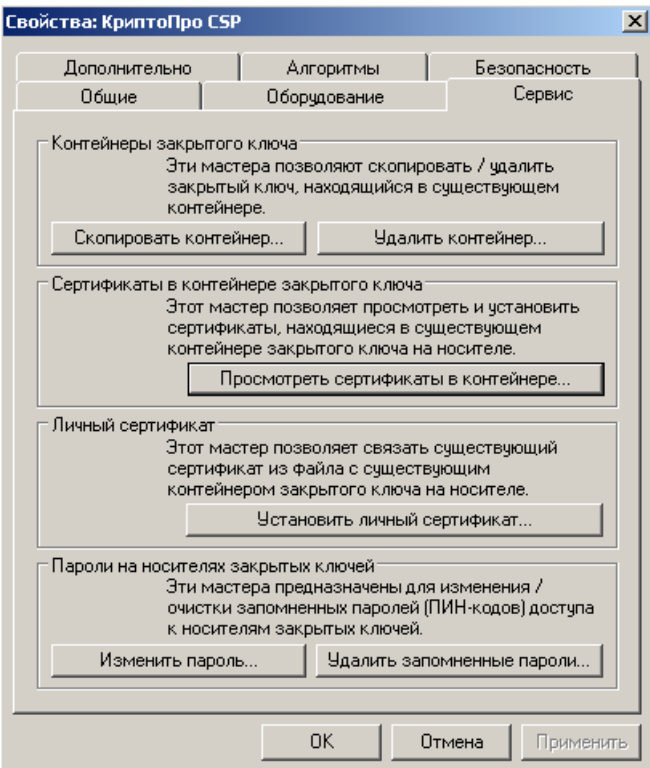

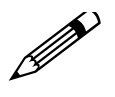

При установке пин-кода запрещается использовать галочку **Запомнить пароль**, так как в этом случае он будет вводиться автоматически (без запроса к пользователю), что увеличивает риск несанкционированного использования ЭЦП.

#### **Закладка «Оборудование»**

На закладке Оборудование окна настроек «Свойства: КриптоПро CSP» (рисунок 2) существует возможность следующих настроек:

- добавить новые и удалить ненужные считыватели закрытых ключей (в группе Считыватели закрытых ключей кнопка **Настроить считыватели…**);
- добавить новые и удалить ненужные датчики случайных чисел (в группе Датчики случайных чисел кнопка **Настроить ДСЧ…**);
- добавить новые и удалить ненужные носители секретных ключей (в группе Ключевые носители кнопка **Настроить носители…**).

<span id="page-5-0"></span>*Рисунок 2 – Закладка «Оборудование» окна настроек «Свойства: КриптоПро CSP»* 

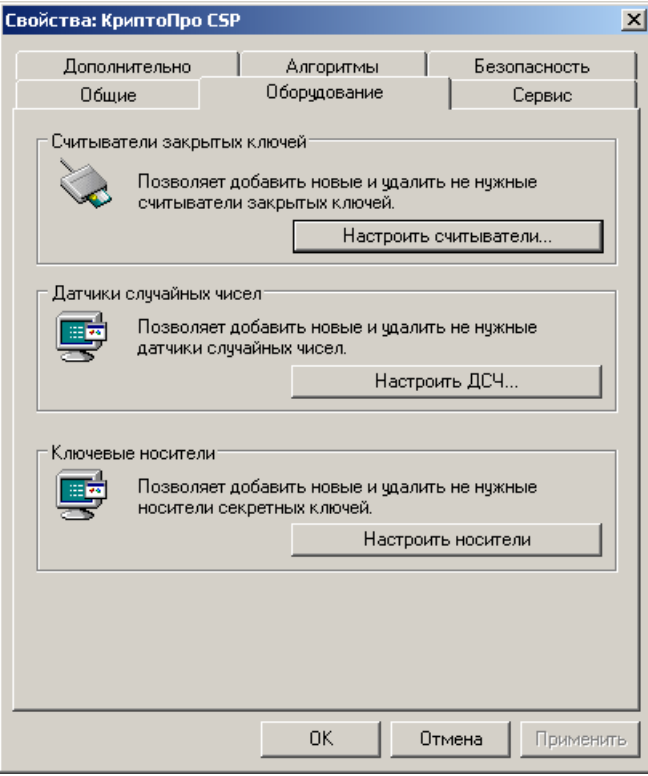

## **3. Установка считывателей**

Для хранения ключевой контейнер размещают на внешнем физическом носителе, который может быть одного из следующих видов:

- Дискета  $3.5$ ";
- Электронный идентификатор eToken;
- Электронный идентификатор ruToken;
- Таблетки Touch-Memory DS1993 DS1996 с использованием устройств Аккорд-АМДЗ, электронный замок «Соболь» или устройство чтения таблеток Touch-Memory DALLAS;
- Процессорные карты MPCOS-EMV и российские интеллектуальные карты (РИК) с использованием считывателя smart card GemPlus GCR-410.

В данном руководстве в качестве примера приводится описание процесса установки ключевого носителя eToken для СКЗИ «КриптоПро CSP» 3.0.

Для установки считывателей необходимо на закладке Оборудование окна настроек «Свойства: КриптоПро CSP» (см. рисунок 2) в группе Считыватели закрытых ключей нажать кнопку **Настроить считыватели…**. При нажатии на кнопку появляется окно «Управление считывателями» (рисунок 3) с информацией об установленных в системе считывателях.

#### *Рисунок 3 – Окно «Управление считывателями»*

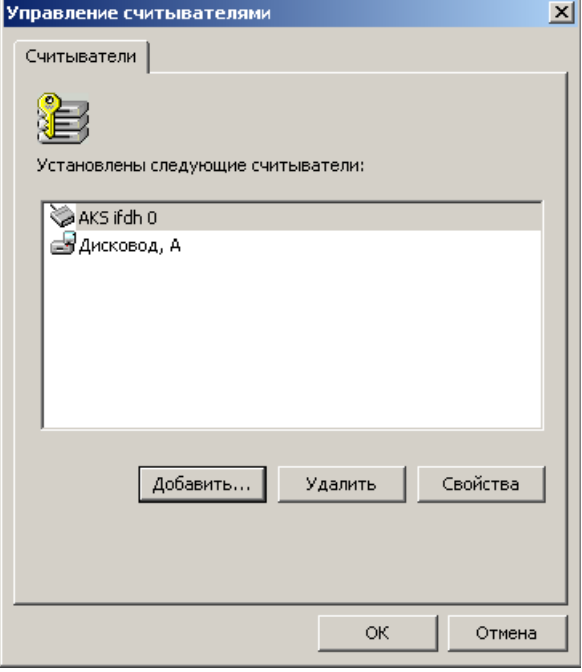

Для добавление нового считывателя нажмите кнопку **Добавить**, посредством которой запустится мастер установки считывателя (рисунок 4).

*Рисунок 4 – Окно «Мастер установки считывателя»* 

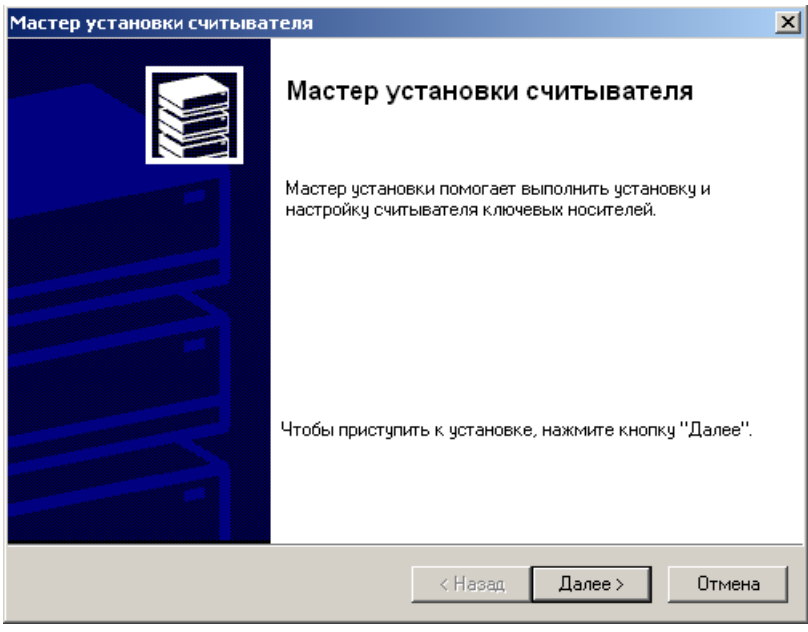

После нажатия кнопки **Далее**, в открывшемся окне «Выбор считывателя» (рисунок 5) выберите из списка тип считывателя, который следует добавить. Нажмите кнопку **Далее** для продолжения операции установки.

#### *Рисунок 5 – Окно «Выбор считывателя»*

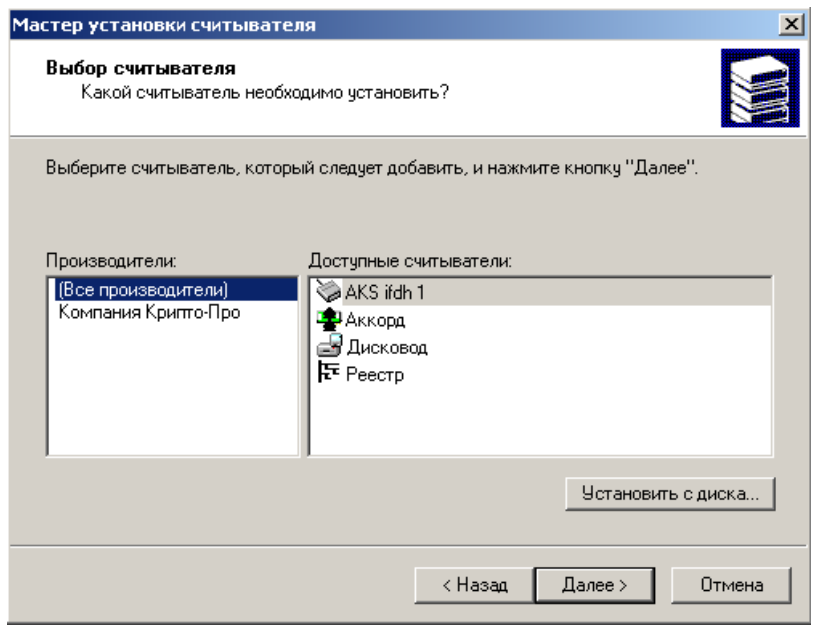

В окне «Имя считывателя» (рисунок 6) введите имя выбранного считывателя, которое будет в дальнейшем использоваться в системе. Нажмите кнопку **Далее**.

*Рисунок 6 – Окно «Имя считывателя»* 

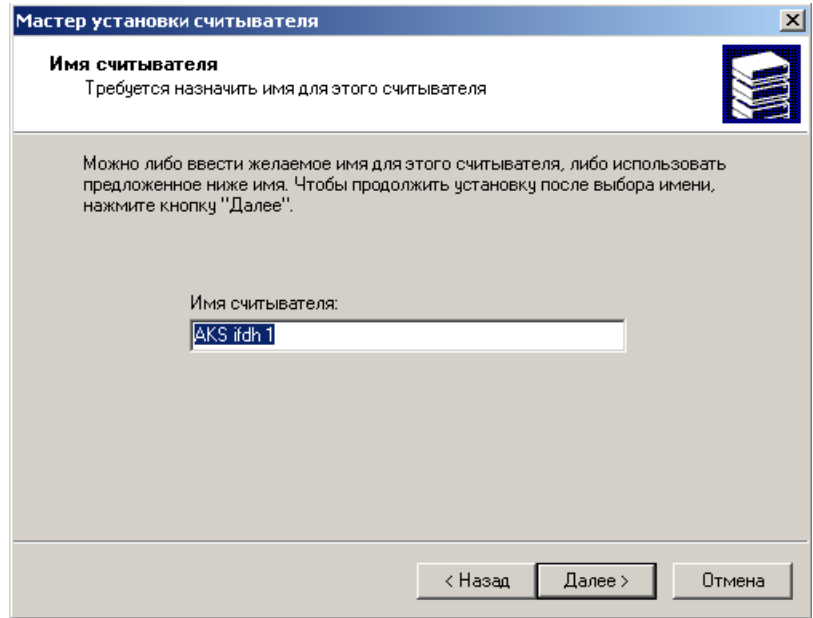

Завершите процесс установки считывателя нажатием кнопки **Готово** и перезагрузите компьютер.

<span id="page-8-0"></span>*Рисунок 7 – Окно «Завершение мастера установки считывателя»* 

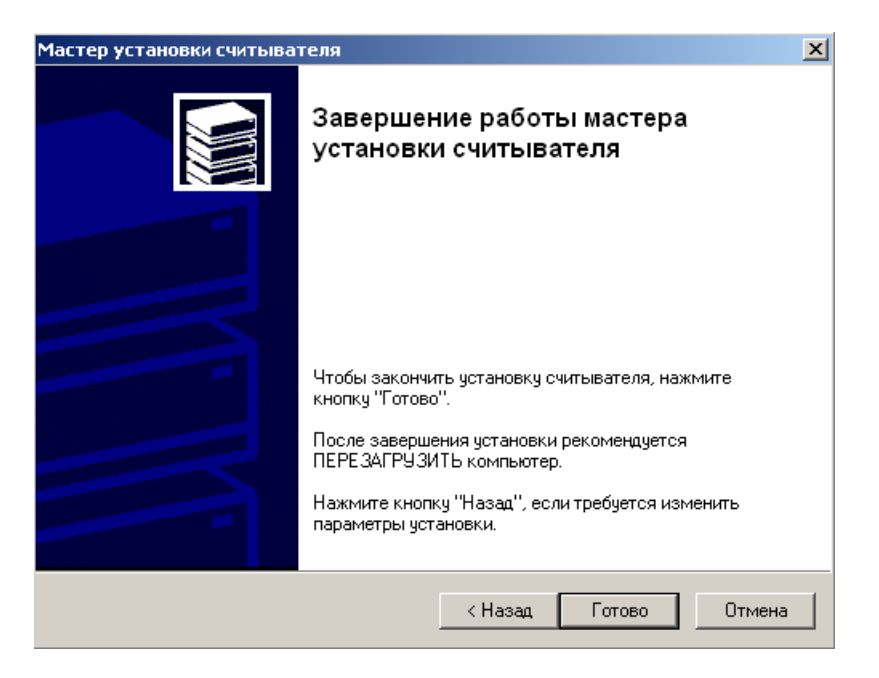

### **4. Установка ключевых носителей**

Для установки ключевого носителя необходимо на закладке Оборудование окна настроек «Свойства: КриптоПро CSP» (см. рисунок 2) в группе Ключевые носители нажать кнопку **Настроить носители**. При нажатии на кнопку появляется окно «Управление ключевыми носителями» (рисунок 8) с информацией об установленных в системе носителях.

*Рисунок 8 – Окно «Управление ключевыми носителями»* 

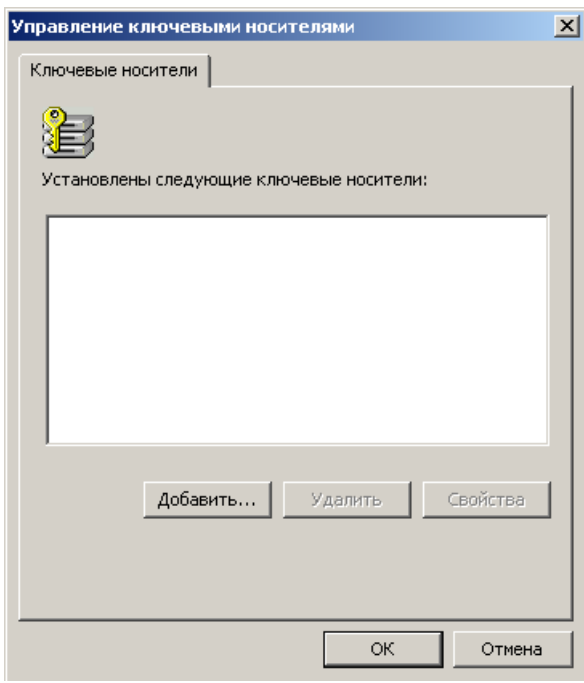

Для добавление нового носителя нажмите кнопку **Добавить**, посредством которой запустится мастер установки ключевого носителя (рисунок 9).

*Рисунок 9 – Окно «Мастер установки ключевого носителя»* 

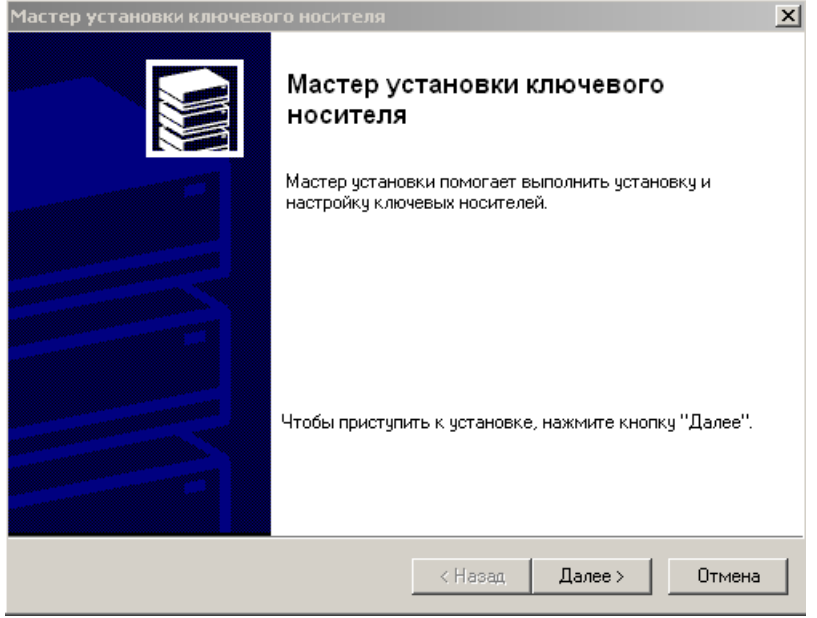

После нажатия кнопки **Далее**, в открывшемся окне «Выбор ключевого носителя» (рисунок 10) выберите из списка тип ключевого носителя, который следует добавить. Нажмите кнопку **Далее** для продолжения операции установки.

*Рисунок 10 – Окно «Выбор ключевого носителя»* 

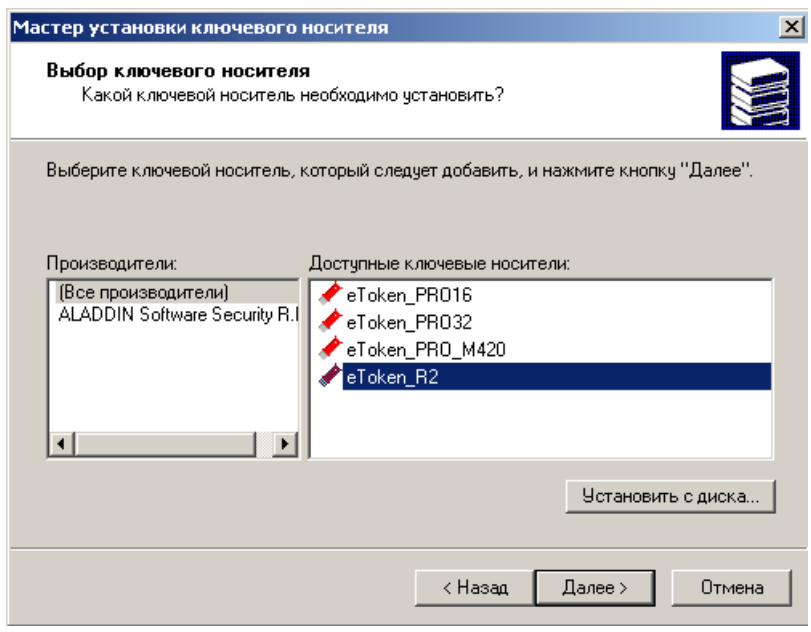

В окне «Имя ключевого носителя» (рисунок 11) введите имя выбранного ключевого носителя, которое будет в дальнейшем использоваться в системе. Нажмите кнопку **Далее**.

#### <span id="page-10-0"></span>*Рисунок 11 – Окно «Имя ключевого носителя»*

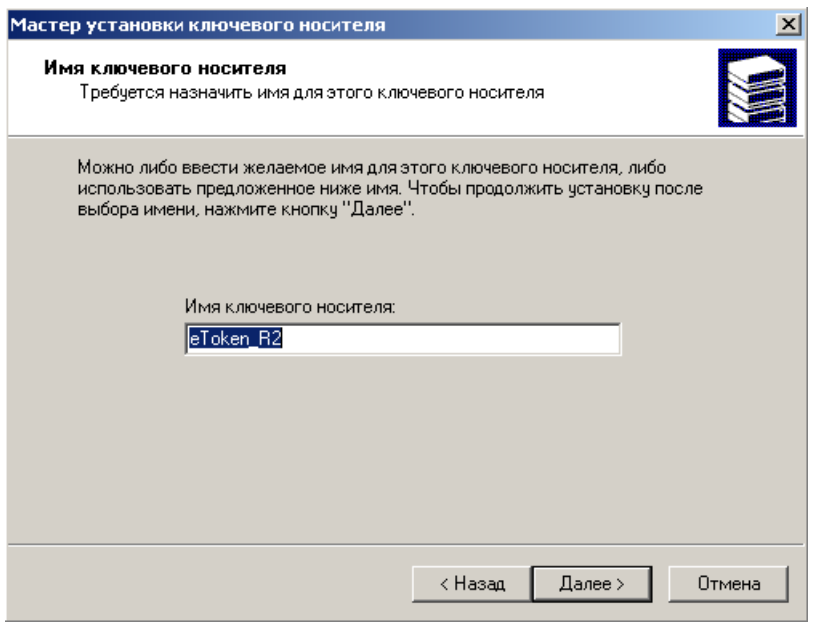

Завершите процесс установки считывателя нажатием кнопки **Готово** и перезагрузите компьютер.

*Рисунок 12 – Окно «Завершение мастера установки ключевого носителя»* 

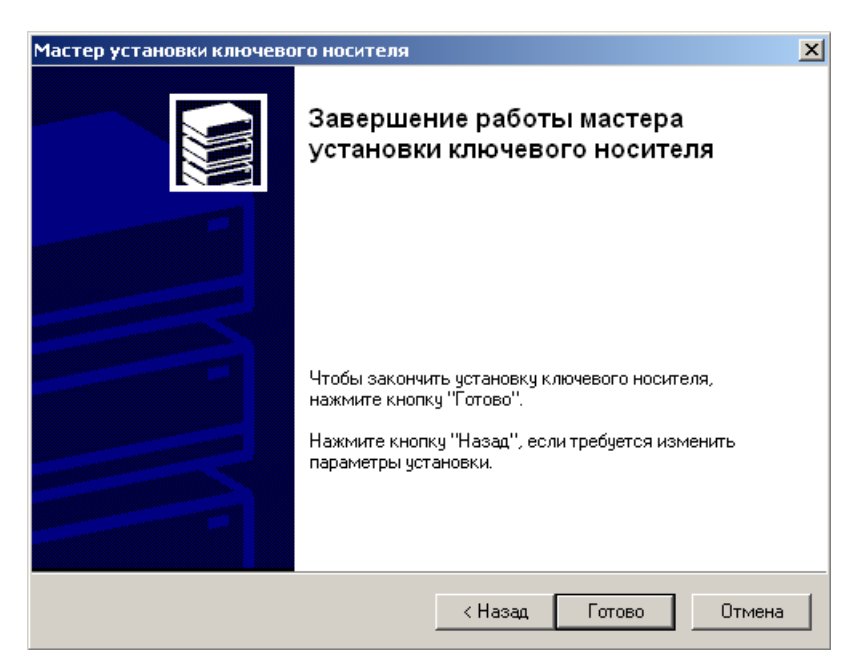

## **5. Установка корневого сертификата**

Для установки корневого сертификата необходимо открыть файл сертификата с расширением \*.cer двойным щелчком левой кнопки мыши, после чего появится окно «Сертификат» (рисунок 13).

#### *Рисунок 13 – Отображение информации о сертификате*

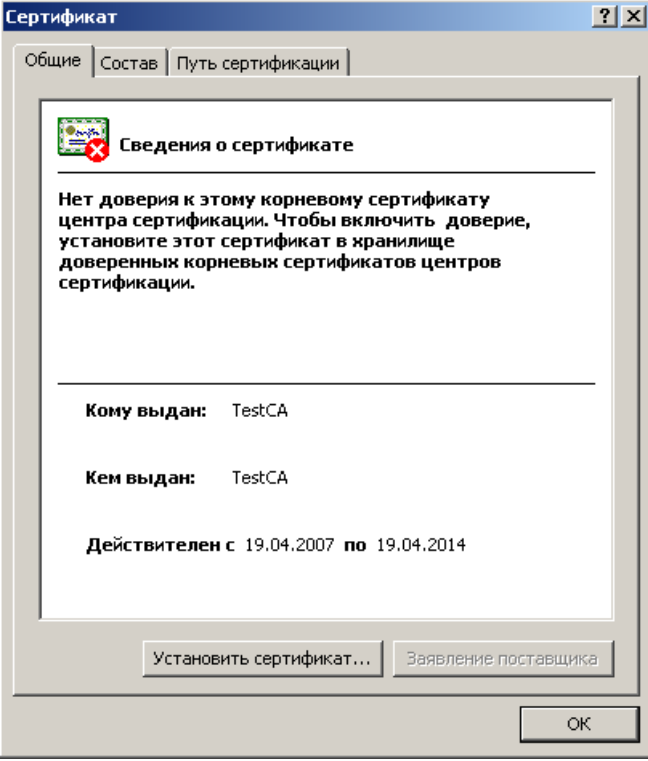

Далее выполните следующие действия:

- 1. На закладке Общие окна «Сертификат» нажмите кнопку **Установить сертификат…**, посредством которой запустится мастер импорта сертификатов. Далее необходимо следовать инструкциям мастера.
- 2. При выборе хранилища сертификатов в окне мастера импорта сертификатов (рисунок 14) отметьте пункт Поместить все сертификаты в следующее хранилище флагом-точкой, нажмите на кнопку **Обзор**.

*Рисунок 14 – Окно «Мастер импорта сертификатов»* 

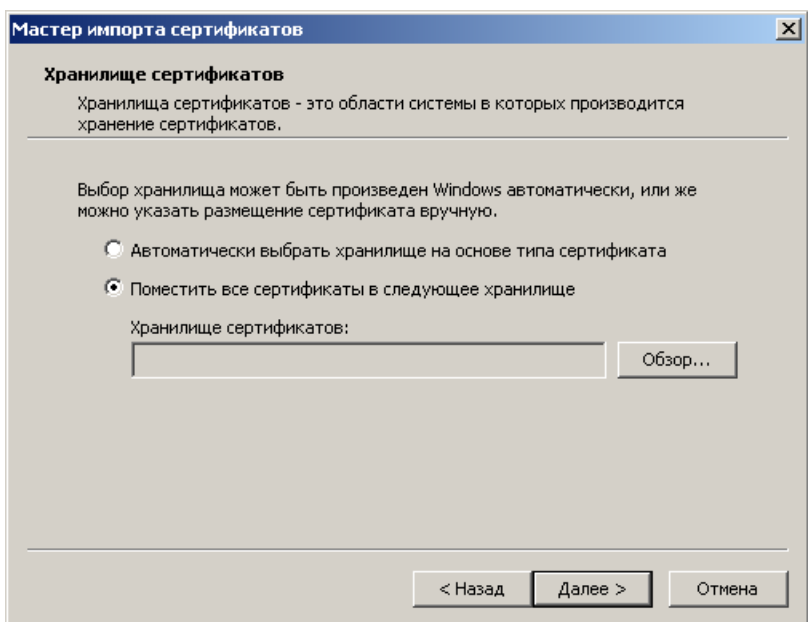

<span id="page-12-0"></span>3. В появившемся окне «Выбор хранилища сертификатов» (рисунок 15) укажите в качестве хранилища сертификатов «Доверенные корневые центры сертификации». Подтвердите выбор кнопкой **OK**.

*Рисунок 15 – Вид окна выбора хранилища сертификатов*

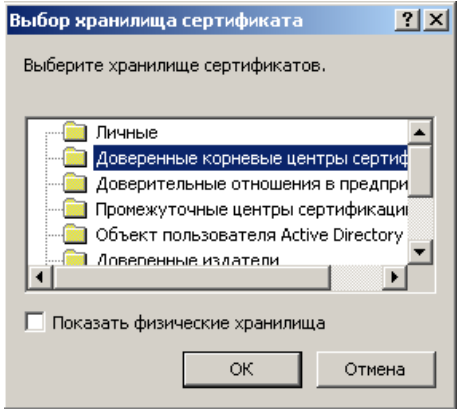

- 4. Нажмите кнопку **Далее**, после чего мастер установки сертификатов завершит работу.
- 5. При успешной установке сертификата процедура будет завершена сообщением «Импорт успешно выполнен».

## **6. Установка сертификата открытого ключа с ключевого носителя**

Данная настройка требуется лишь на тех станциях АС «Бюджет» и АС «УРМ», на которых будет происходить наложение ЭЦП. На сервере обмена данными и станциях ФО, на которых выполняется только проверка корректности ЭЦП, данную установку проводить не требуется.

Перед установкой сертификата необходимо подключить ключевой носитель к станции. Установка сертификата открытого ключа осуществляется в окне настроек «[Свойства](http://gw.krista.ru/~bdocs/technology/Crypto/SKZI/CryptoPRO CSP/index.htm): [КриптоПро](http://gw.krista.ru/~bdocs/technology/Crypto/SKZI/CryptoPRO CSP/index.htm) CSP». Для этого выполните следующие действия:

- 1. В окне настроек перейдите на закладку Сервис (см. рисунок 1) и нажмите кнопку **Просмотреть сертификаты в контейнере**.
- 2. В появившемся окне «Сертификаты в контейнере закрытого ключа» (рисунок 16) в поле Выберите CSP для поисков ключевых контейнеров укажите CSP. На данный момент все ключи должны выдаваться с использованием Crypto-Pro GOST R 34.10-2001 Cryptographic Service Provider. Если не выбрать значение, или выбрать его неправильно, то при работе будет появляться сообщение об ошибке: «Сертификат не связан с контейнером».

*Рисунок 16 – Окно поиска сертификатов в контейнере закрытого ключа*

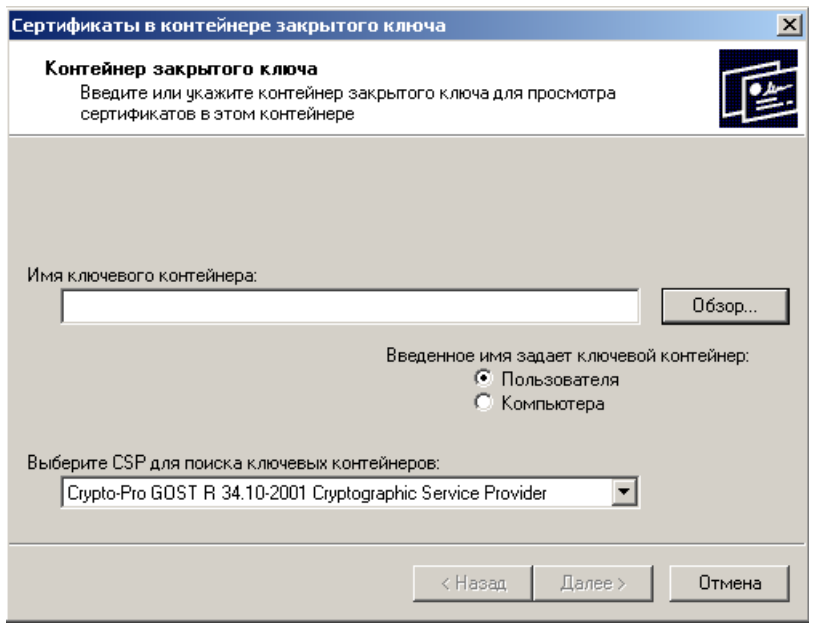

3. Затем для выбора ключевого контейнера в окне поиска сертификатов (см. рисунок 16) нажмите кнопку **Обзор**, в появившемся окне «Выбор ключевого контейнера» (рисунок 17) выберите ключевой контейнер и подтвердите свой выбор нажатием кнопки **ОК**.

*Рисунок 17 – Вид окна выбора ключевого контейнера*

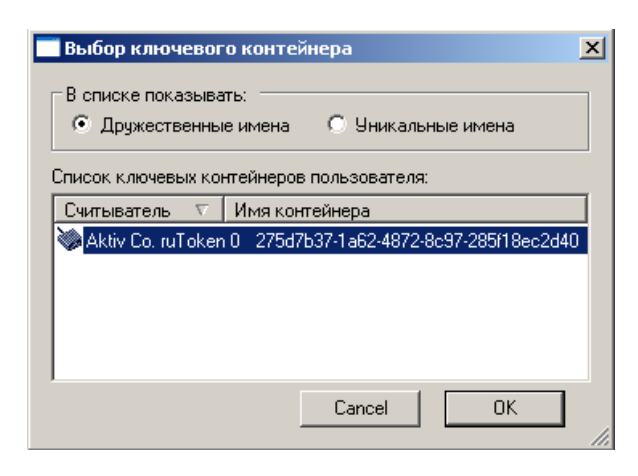

При появлении окна ввода пин-кода для контейнера (рисунок 18) введите стандартный пароль носителя eToken, сообщаемый Вам при получении, и нажмите OK.

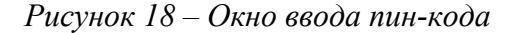

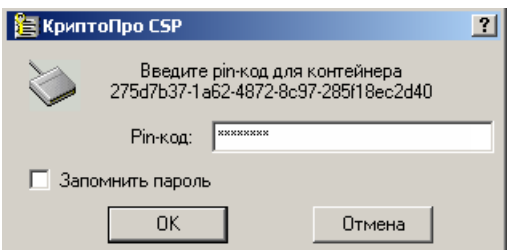

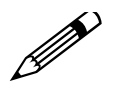

При установке пин-кода запрещается использовать галочку **Запомнить пароль**, так как в этом случае он будет вводиться автоматически (без запроса к пользователю), что увеличивает риск несанкционированного использования ЭЦП.

4. Нажмите кнопку **Далее** в окне «Сертификаты в контейнере закрытого ключа». В результате с ключевого носителя будут считаны данные сертификата, и появится окно, отображающее эти данные (рисунок 19). Рекомендуется скопировать серийный номер, т.к. он понадобится при последующей настройке АС «Бюджет» и/или АС «УРМ».

*Рисунок 19 – Окно отображения сертификатов контейнера закрытого ключа*

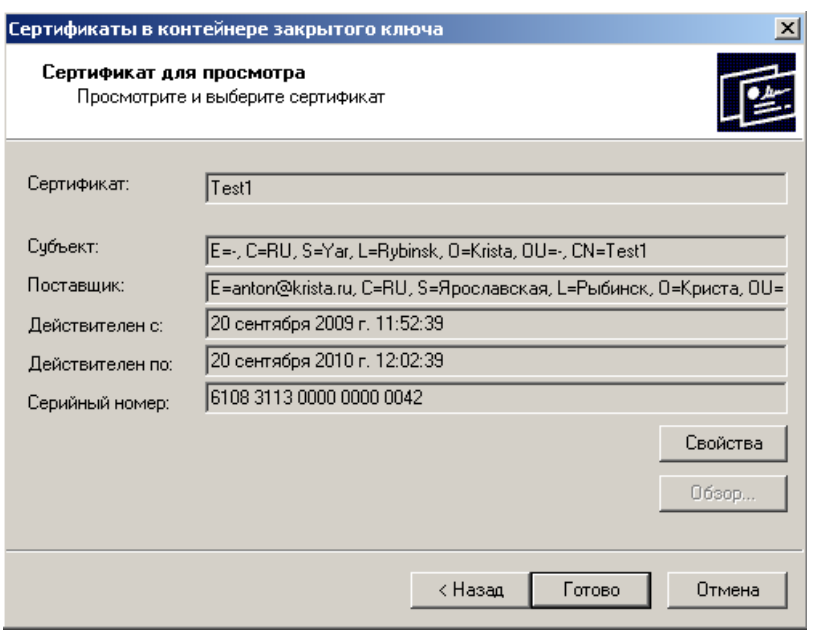

В появившемся окне (см. рисунок 19) нажмите кнопку **Свойства**, после чего появится окно «Сертификат» с основными свойствами сертификата (см. рисунок 13).

- 5. На закладке Общие нажмите кнопку **Установить сертификат…**, после чего запустится мастер импорта сертификата, инструкциям которого надо следовать в дальнейшем.
- 6. В первом окне «Мастера импорта сертификата» (рисунок 20) ознакомьтесь с информацией об устанавливаемом сертификате и нажмите кнопку **Далее** для продолжения операции установки сертификата.

#### *Рисунок 20 – Окно «Мастер импорта сертификатов»*

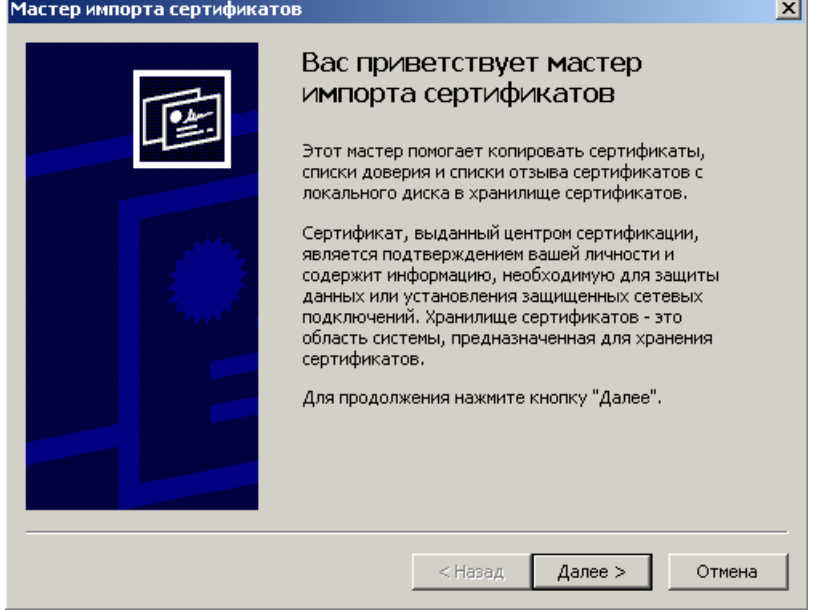

- 7. Во втором окне «Мастера импорта сертификата» (см. рисунок 14) при выборе хранилища сертификатов отметьте пункт Поместить все сертификаты в следующее хранилище флагомточкой, нажмите на кнопку **Обзор**.
- 8. В окне «Выбор хранилища сертификатов» в качестве хранилища выберите «Личные» (рисунок 21), подтвердите выбор нажатием кнопки **ОК**.

*Рисунок 21 – Вид окна выбора хранилища сертификатов*

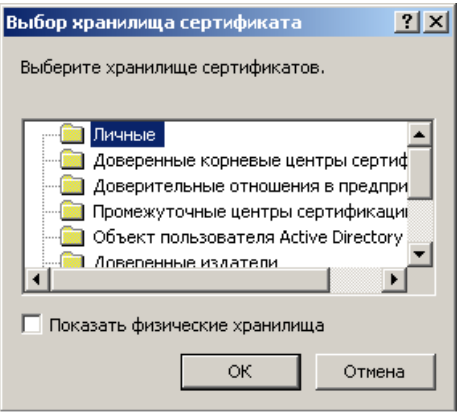

9. В третьем окне «Мастера импорта сертификата» завершите установку сертификата нажатием кнопки **Готово**.

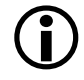

В процессе установки личного сертификата, в случае несоответствия открытого ключа сертификата и ключевого контейнера, появляется сообщение: «Закрытый ключ на указанном контейнере не соответствует открытому ключу в сертификате, выберите другой ключевой контейнер».

10. При успешной установке сертификата процедура будет завершена сообщением «Импорт успешно выполнен».

## <span id="page-16-0"></span>**7. Установка списков отзыва сертификатов**

При проверке валидности сертификата нужен список отзыва сертификатов (CRL). Список отозванных сертификатов (CRL – Certificate Revocation List) – это электронный документ, который содержит перечень сертификатов, являющихся отозванными из обращения в УЦ. Удостоверяющий центр поддерживает отзыв сертификатов и публикацию списков отозванных сертификатов. Абоненты могут получить эту информацию и записать ее в свое локальное хранилище, чтобы использовать для последующей проверки сертификатов.

Список отзыва нужно устанавливать на все станции, на которые устанавливаются сертификаты, и периодически (в соответствии со сроком его действия) обновлять.

- 1. Для установки списков отзыва выполните следующие действия:
- 2. Щелкнув на файле списка отзыва с расширением \*.crl правой кнопкой мыши, выберите в появившемся контекстном меню пункт «Установить список отзыва (CRL)», посредством которого запустится мастер импорта сертификатов. Далее необходимо следовать инструкциям мастера.
- 3. При выборе хранилища сертификатов в окне мастера импорта сертификатов (см. рисунок 14) отметьте пункт Поместить все сертификаты в следующее хранилище флагомточкой, нажмите на кнопку **Обзор**.
- 4. В появившемся окне «Выбор хранилища сертификатов» (рисунок 22) укажите в качестве хранилища сертификатов «Промежуточные центры сертификации». Подтвердите выбор кнопкой **OK**.
- *Рисунок 22 Вид окна выбора хранилища сертификатов*

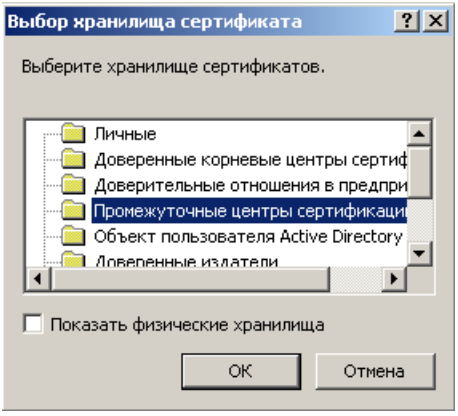

- 5. Нажмите кнопку **Далее**, после чего мастер установки сертификатов завершит работу.
- 6. При успешной установке сертификата процедура будет завершена сообщением «Импорт успешно выполнен».